# PASSO A PASSO para a etapa de Análise Socioeconômica

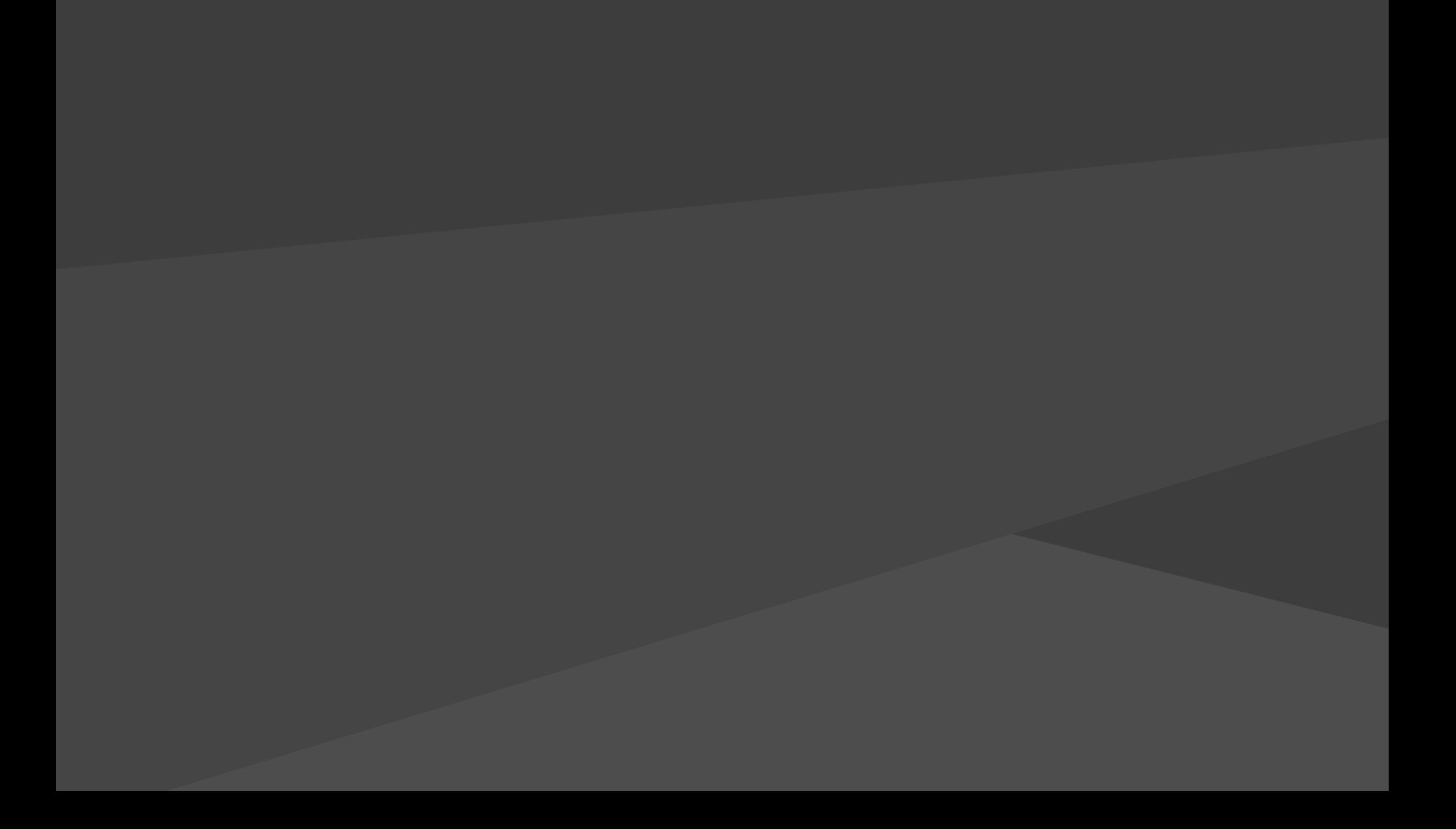

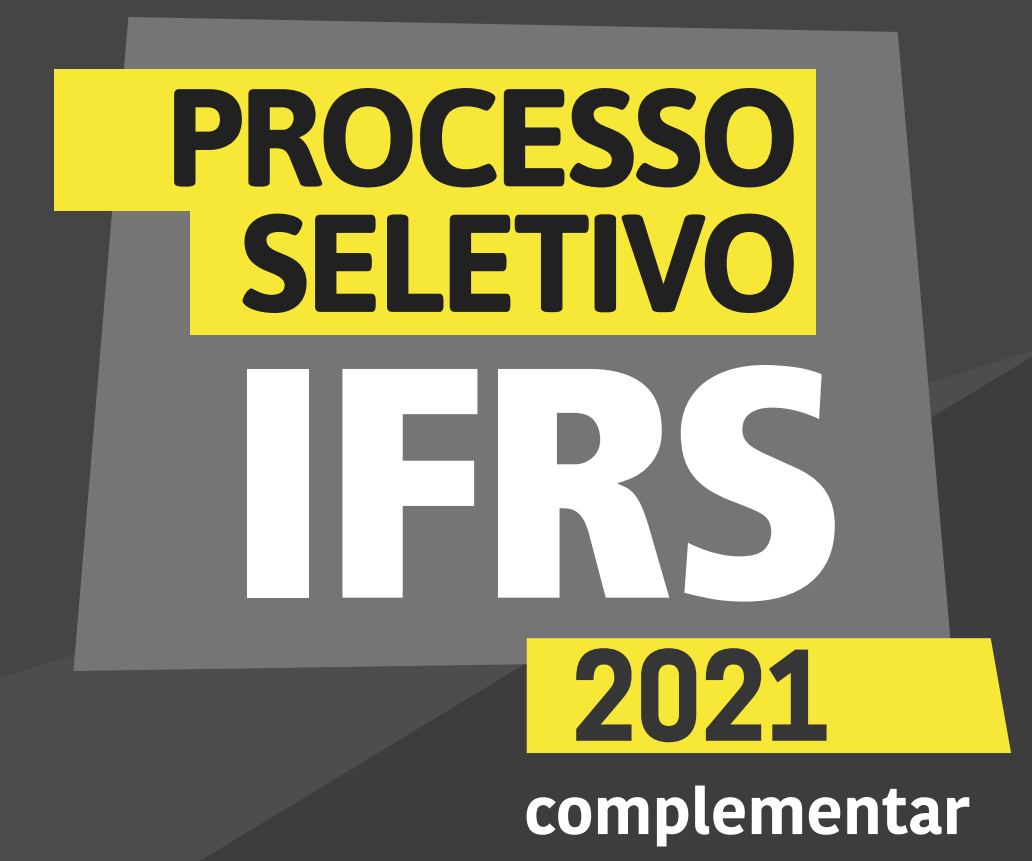

para a etapa de Análise Socioeconômica

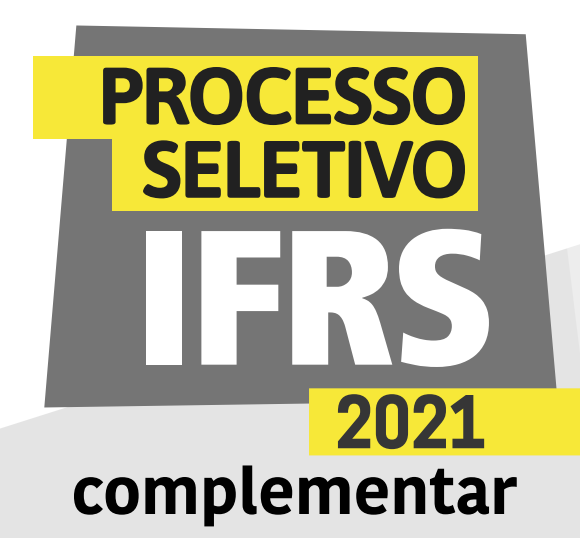

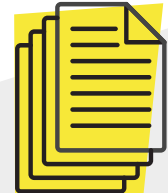

#### Análise socioeconômica - Passo a passo

Se você foi chamado para ocupar uma das vagas destinadas para renda inferior a 1,5 salário mínimo (cotas 2, 3, 4 e 5) no Processo Seletivo Complementar do IFRS, deve encaminhar as informações pelo sistema eletrônico Pré-matrícula, no endereço: [http://ingresso.ifrs.edu.br/prematricula/](http://ingresso.ifrs.edu.br/prematricula)

Fique atento aos prazos do cronograma do PS, que pode ser consultado no site [ingresso.ifrs.edu.br/2021-complementar](http://ingresso.ifrs.edu.br/2021-complementar)

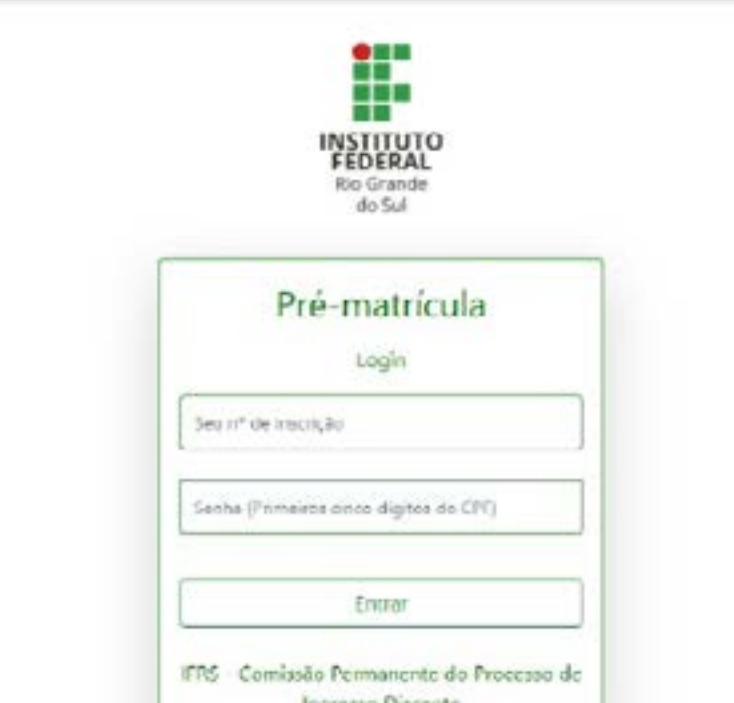

2 - Será apresentada a tela 01 para efetuar login no sistema. Para acessar o sistema, use seu número de inscrição no processo seletivo 2021 complementar e como senha, os 5 primeiros dígitos do CPF. Lembre-se, o número de inscrição você pode conferir na lista dos resultados do Processo Seletivo, antes do seu nome. É um número com 8 dígitos, que começa com 53.XXXXXX.

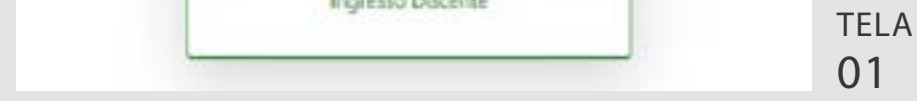

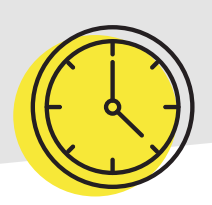

para a etapa de Análise Socioeconômica

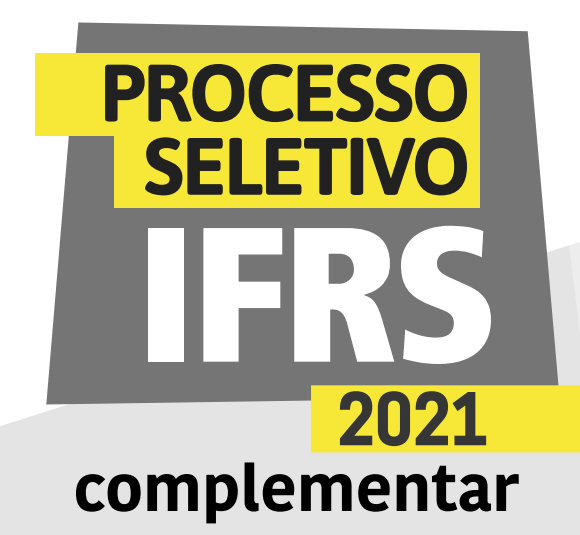

3 - Ao ingressar no sistema, você terá uma tela com orientações sobre o processo de matrícula no IFRS (tela 02). Leia atentamente as orientações.

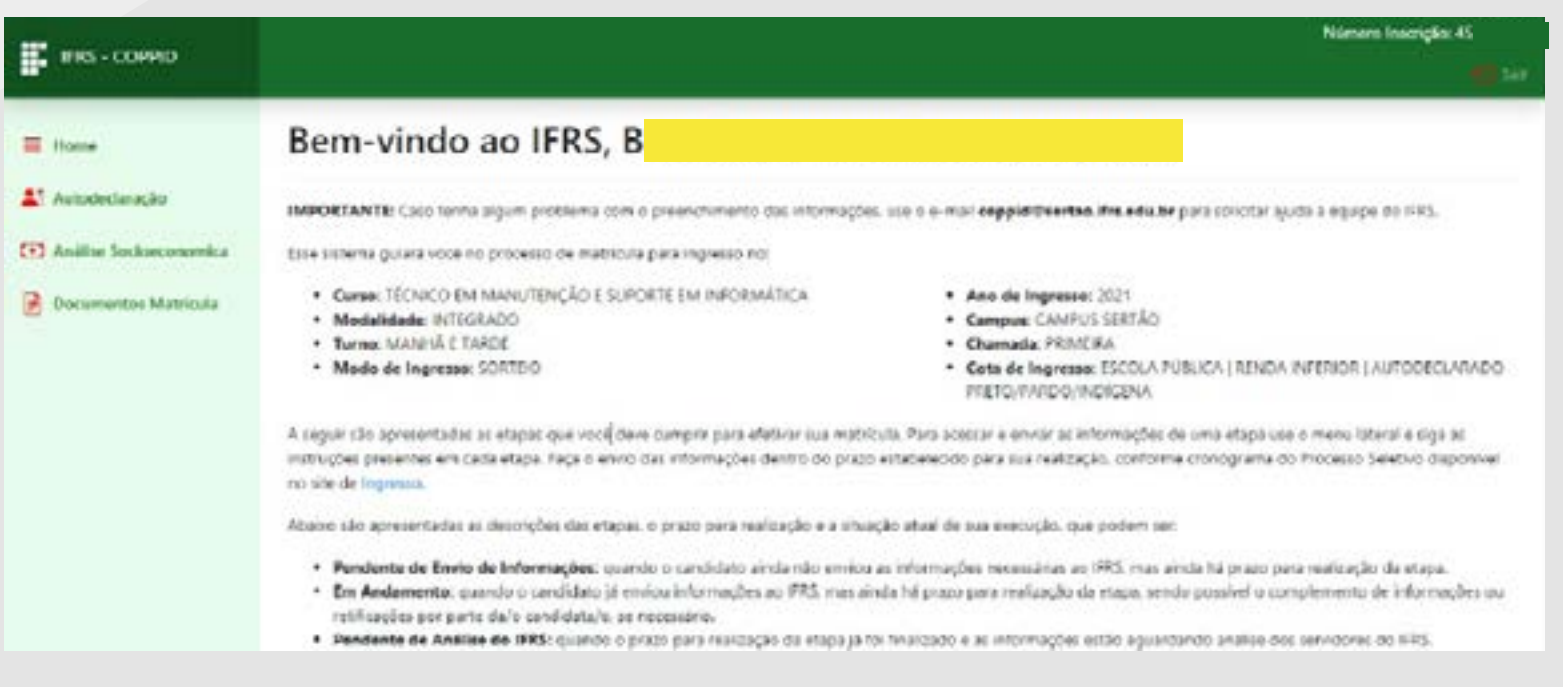

4 - Observe o prazo para preenchimento desta etapa. Role a tela com orientações para encontrar as etapas que deve cumprir e os prazos para preenchimento (Tela 03).

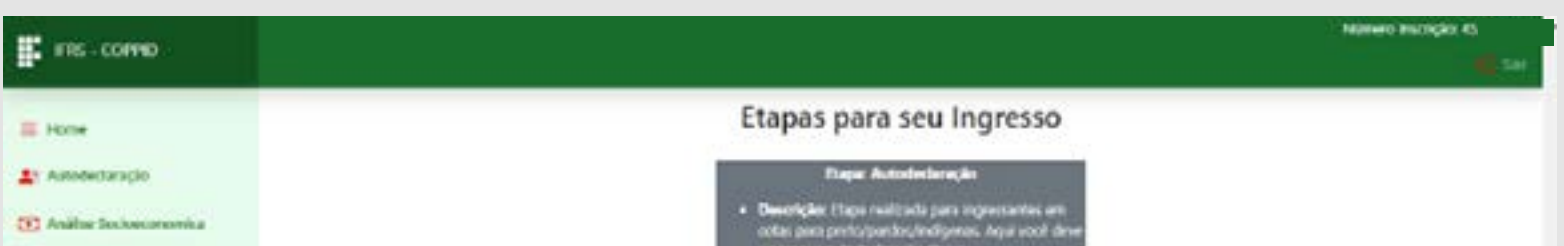

5 - Para preencher sua análise socioeconômica, clique no item "Análise Socioeconômica", no menu lateral do sistema, como mostra a tela 03.

TELA 02

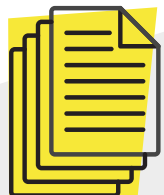

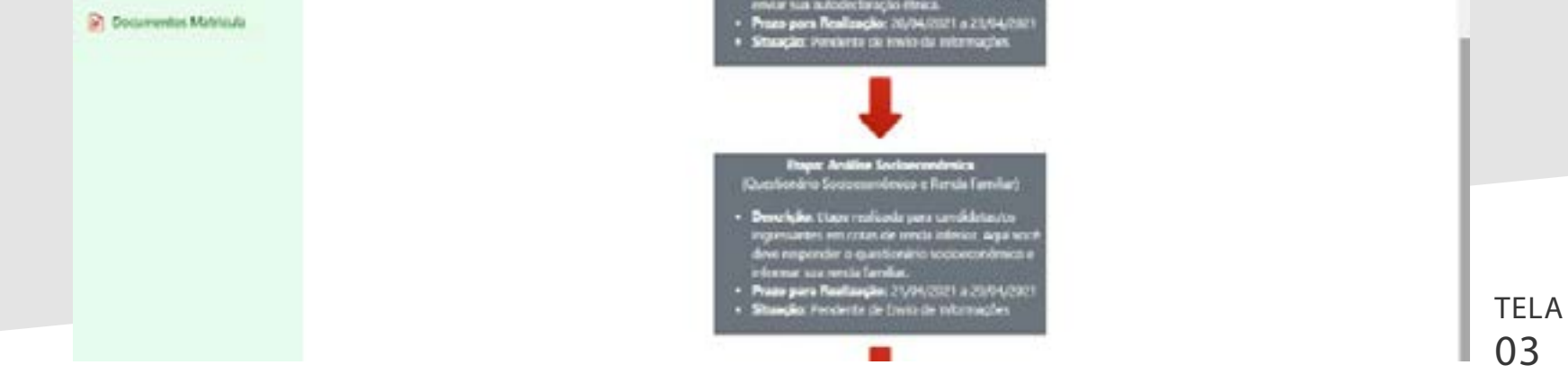

para a etapa de Análise Socioeconômica

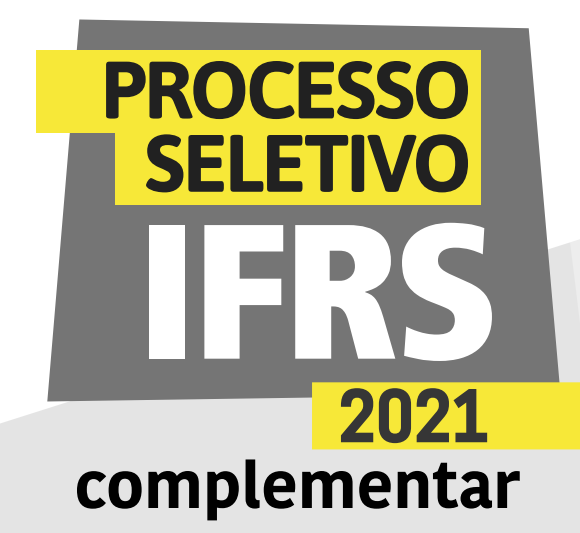

6 - Será apresentada uma tela com orientações para preenchimento das informações necessárias para análise de renda da família do candidato/a. Leia atentamente as instruções antes de prosseguir com o preenchimento.

> TELA  $|05$

7 - O primeiro passo desta etapa é preencher o Questionário Socioeconômico. Após a leitura das instruções da tela anterior, clique no botão "Questionário Socioeconômico" para efetuar o preenchimento do questionário.

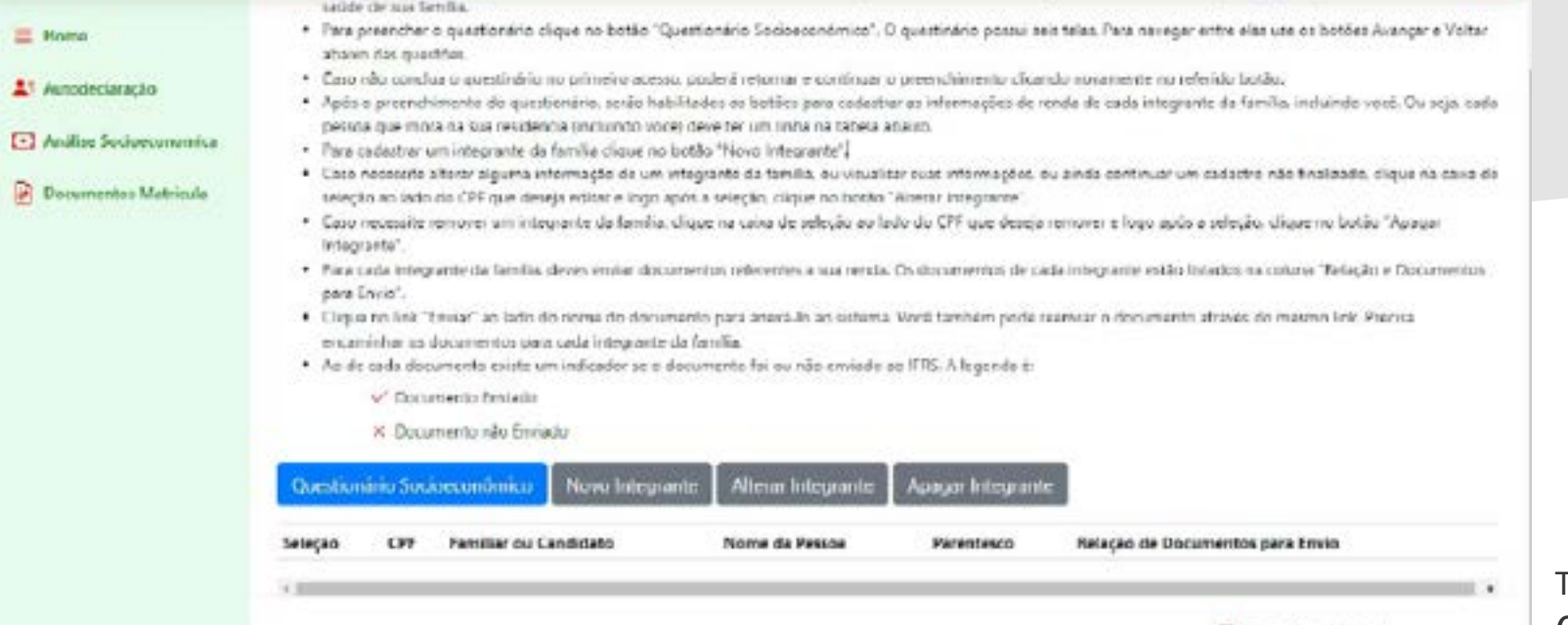

FI IFRS - COFFID - 2021

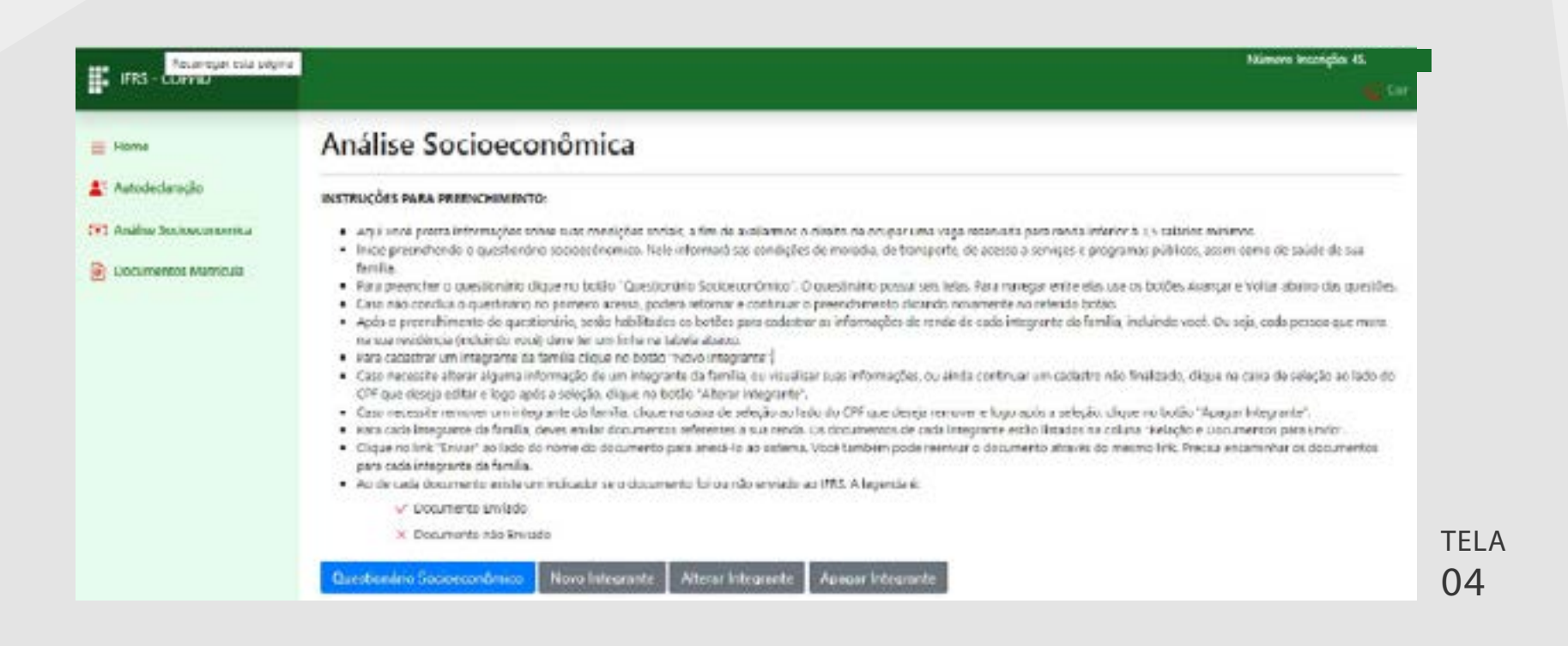

para a etapa de Análise Socioeconômica

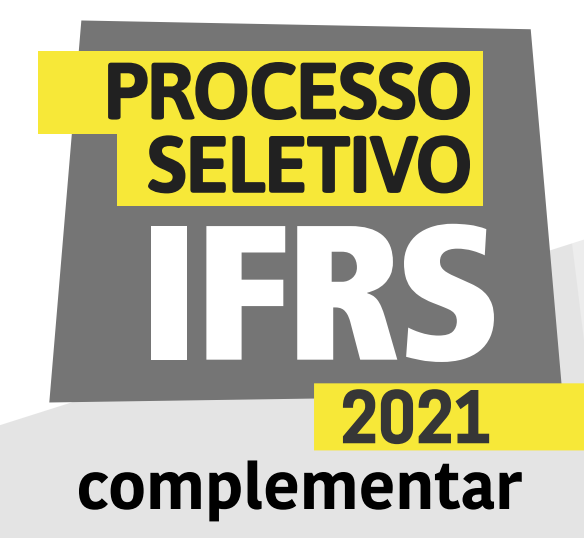

8 - O questionário está subdividido em seis fases. Na primeira fase, você deve revisar os dados pessoais informados na inscrição do processo seletivo. Verifique se existe alguma inconsistência e altere as informações, conforme a tela 06.

9 - No final da tela, existem os botões de navegação. Clique em "Avançar" para seguir para a segunda fase do formulário, conforme a tela 07.

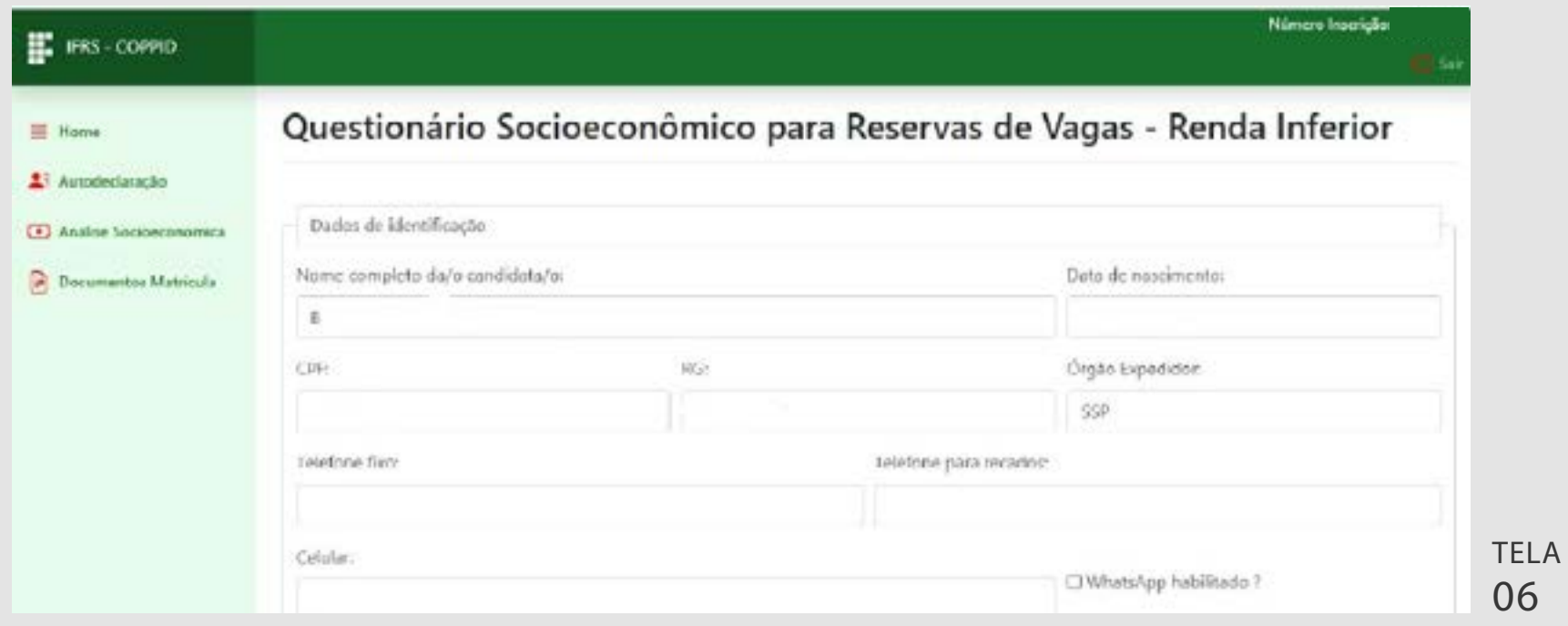

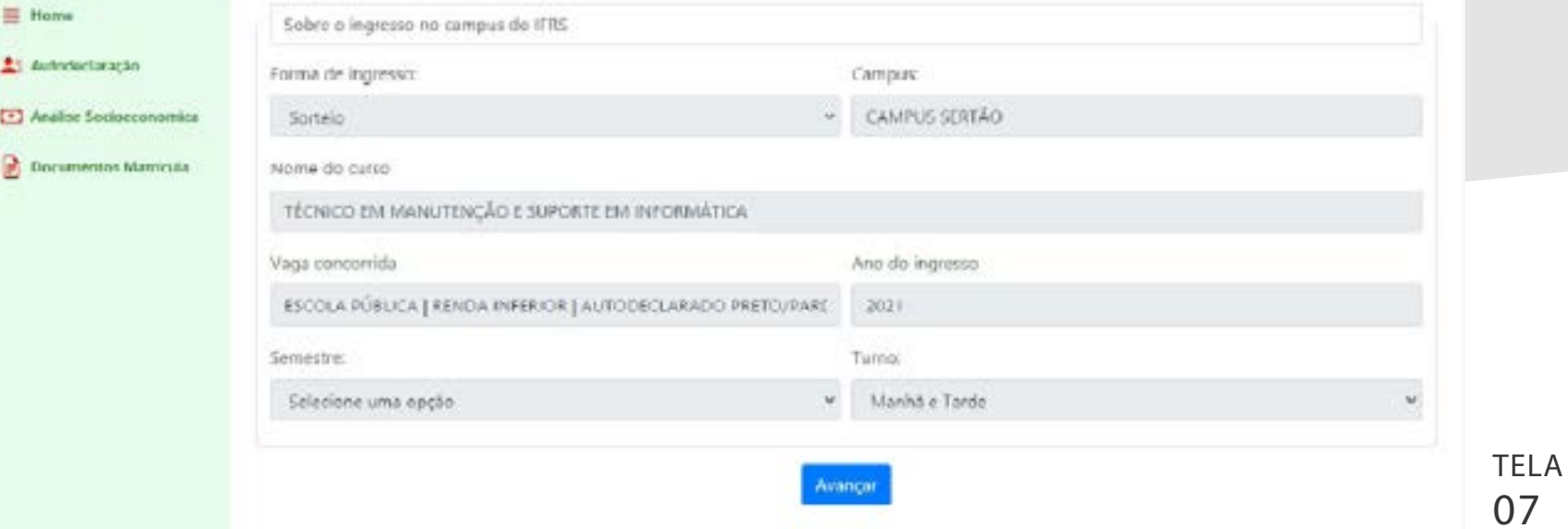

para a etapa de Análise Socioeconômica

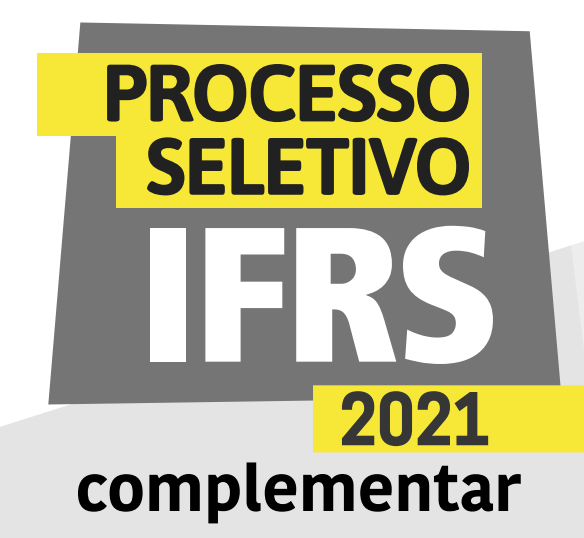

10 - Na segunda fase do questionário, você deve informar a situação de sua moradia atual, conforme a tela 08. Seu endereço já foi informado na inscrição. Apenas revise esses dados e altere quando necessário. As demais perguntas precisam ser respondidas, como com quem você mora.

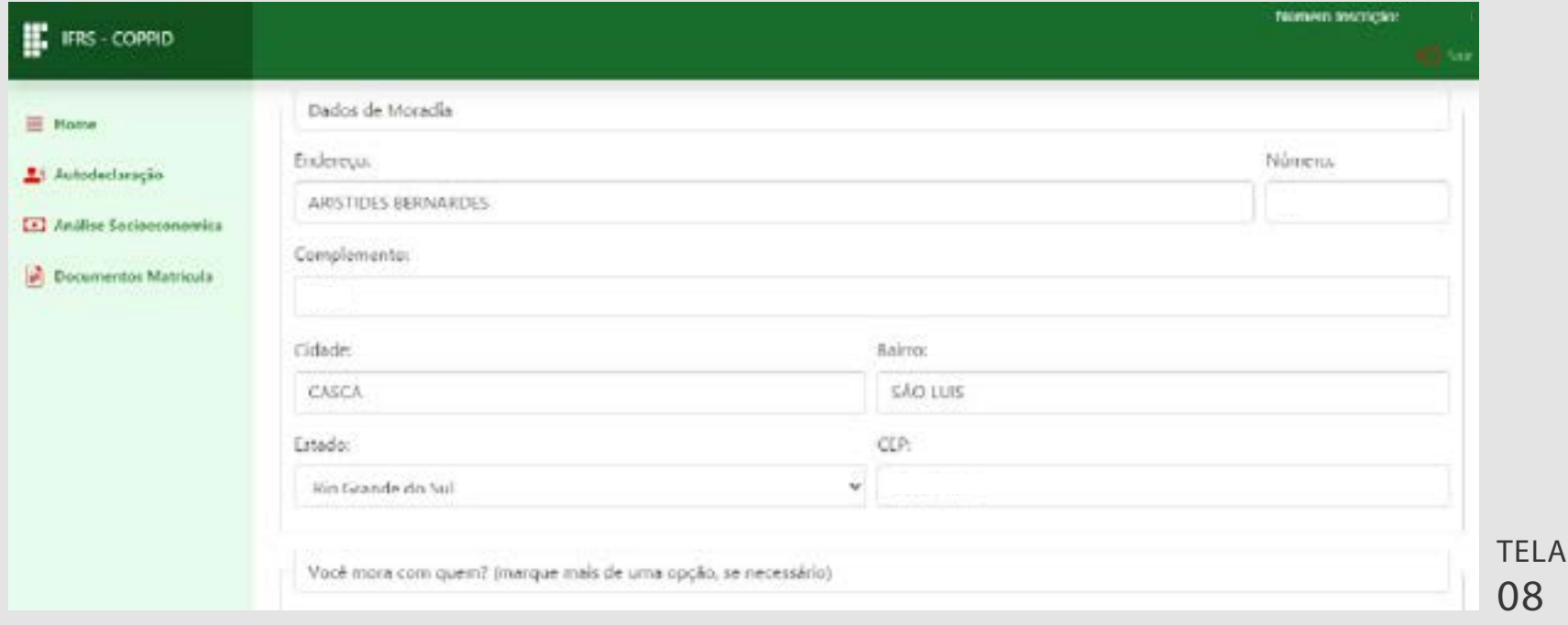

11 - Ao final da tela sobre sua residência, você pode avançar para a terceira fase do questionário ou voltar para a primeira. Essa mesma lógica é usada nas demais fases. Clique em "Avançar" para ir para a terceira fase, conforme a tela 09.

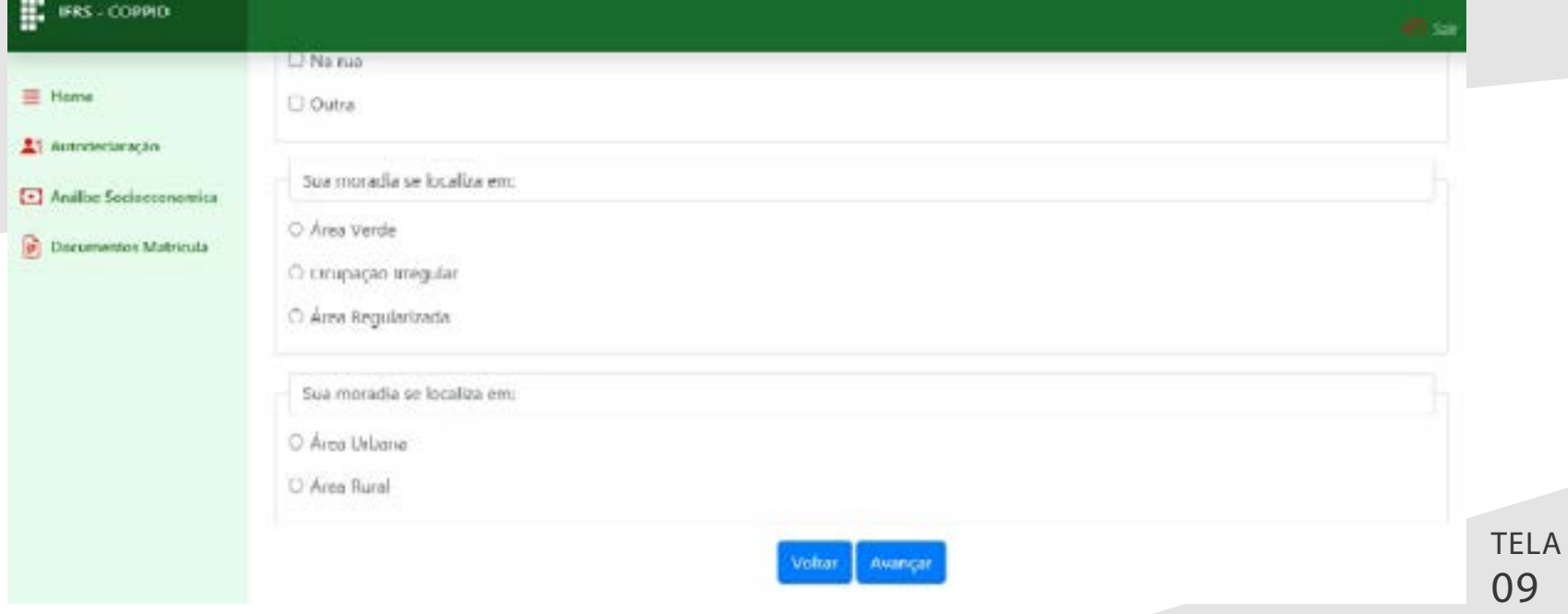

para a etapa de Análise Socioeconômica

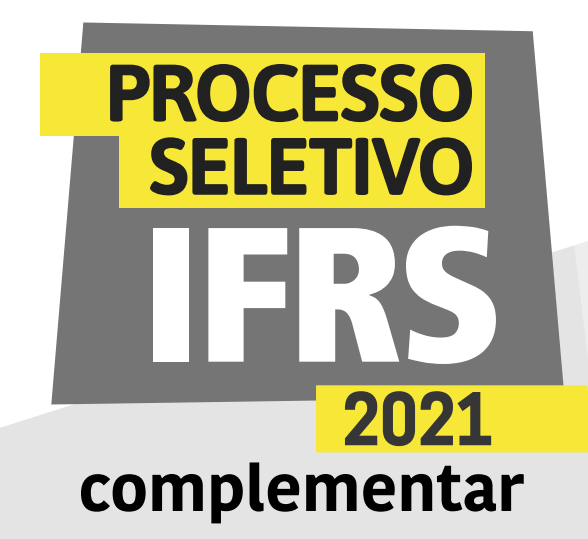

IMPORTANTE: caso precise parar o preenchimento por falta de sinal de internet ou outro contratempo, pode retomar o preenchimento em outro momento (as informações ficarão salvas), desde que dentro do prazo estabelecido para preenchimento das informações da análise socioeconômica.

12 - Na fase três, informe o transporte que utiliza e a situação dos serviços públicos na região onde mora. Após o preenchimento, clique em "Avançar" para ir para a fase 04 (ou voltar para revisar a fase 02).

13 - Na fase quatro, você informa quais são os programas sociais que sua família tem acesso. Ao final, clique em "Avançar" para ir para a fase cinco.

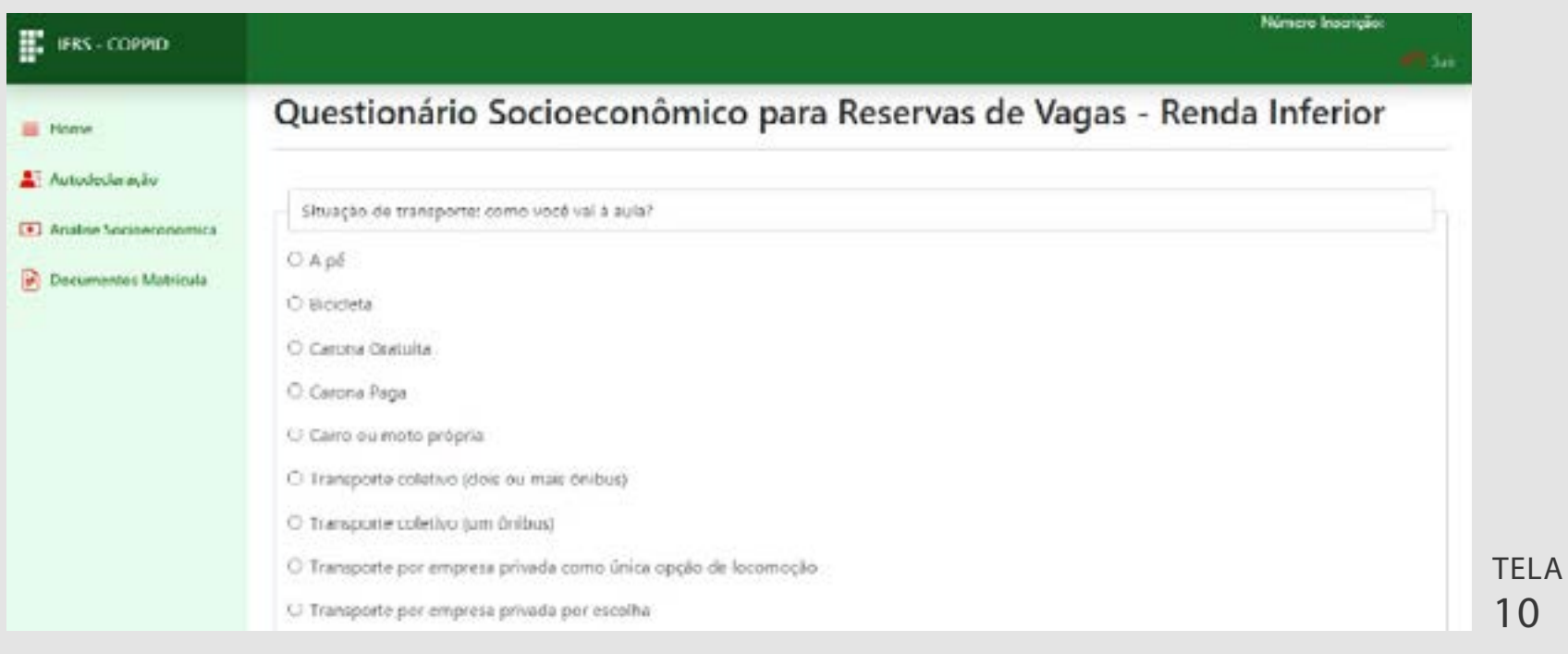

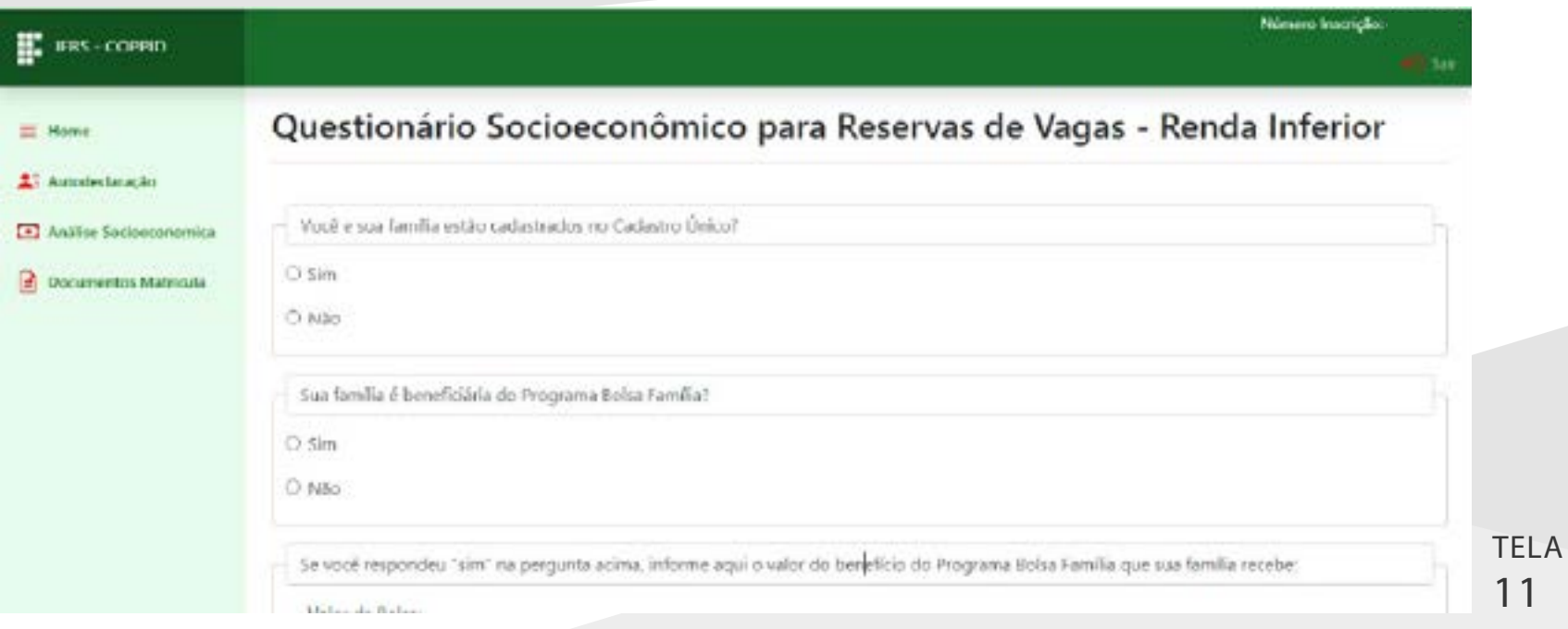

para a etapa de Análise Socioeconômica

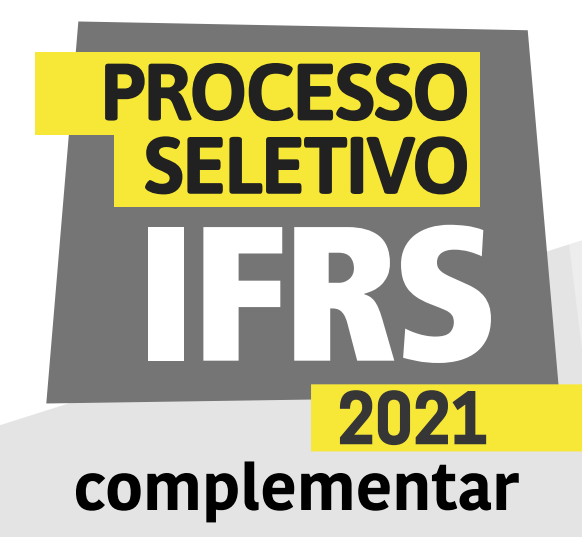

14 - Na fase cinco, você informa sua declaração étnica/racial, quantas pessoas residem na sua casa e se recebem ajudas externas. Ao final, clique em "Avançar" para ir para a próxima fase.

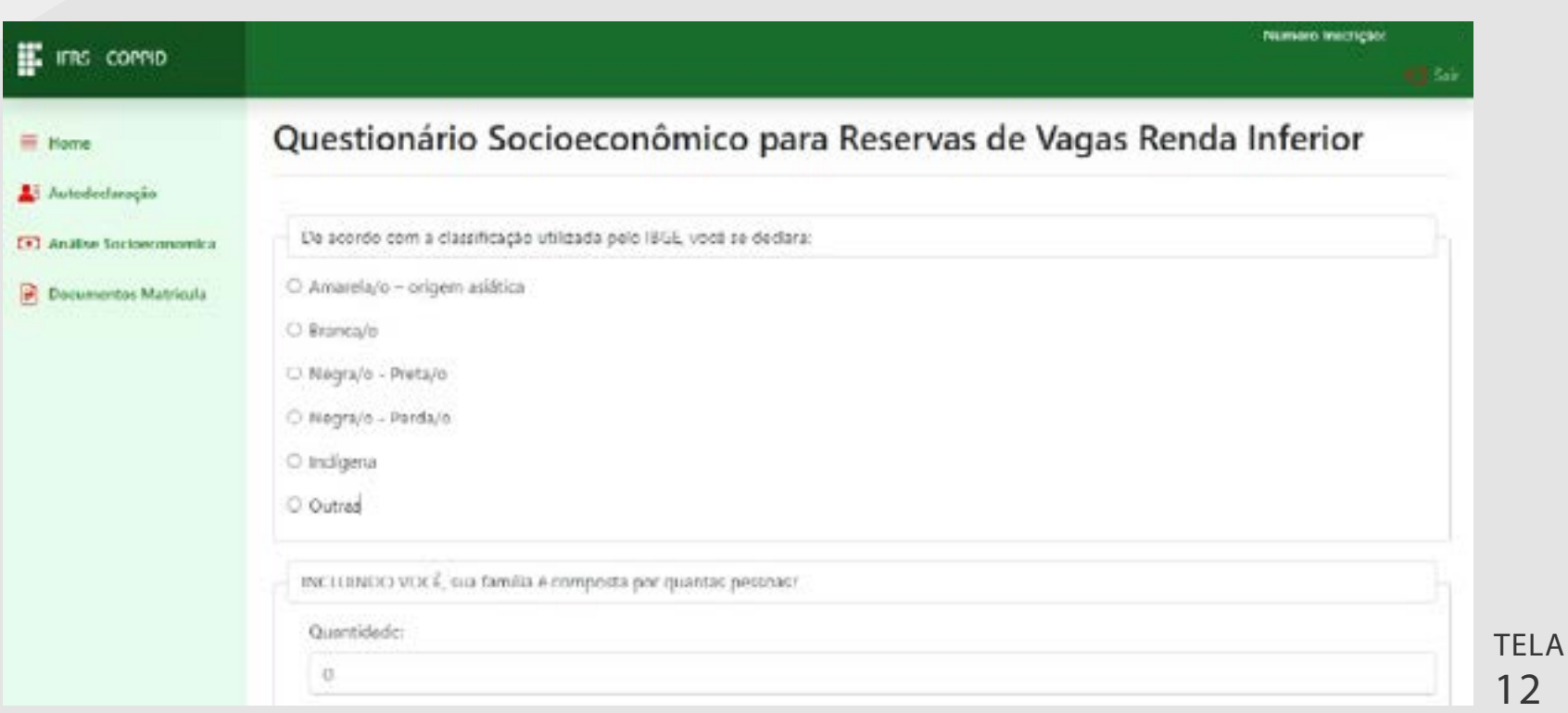

15 - Na última fase do questionário, preencha uma carta de apresentação e marque o termo de compromisso. Você pode fazer a carta em um editor de texto offline e depois copiar e colar no sistema. Assim, não precisa ficar conectado durante a escrita. IMPORTANTE: não esqueça de ler e marcar o termo de responsabilidade sobre as informações prestadas.

#### wanan municim **E** FRS COPPED El Home Carta de Apresentação Autodedarscho Carta de apresentação: queremos conhecer um pouco sobre você, então neste aspaço você deverá escrever o que quiser nos contar sobre sobre lua vida, como por avaragée orgénie come a familia se mantém financeiromenter retatar quais des accidinatiates enfrentatios por veció e use familia; internat se vece nu sua familia; já (2) Asilor Solomonomics sefreu algum tipo de discriminação (por questões de religião, de género, de idade, de orientação sexual, de raça/cor/etnia, ou outros motivas); mencionar se você nu alguem de sua basilia ja sobreu algum tipo de violencia, entre nutras informações que voce considera importante relatar. **Documentos Matricula** Termo de Responsabilidade das informações prestadas U Declaro que as informações prestadas são ventadeiras e que estou ciente de que decerão ser comprovadas por meio de documentos, conforme Anexo A do Edital. Informo que estou ciente de que a prestação de informação falsa provocará o indetermento (negação) da solicitação e/ou o carcelamento do auxilio solicitado.

TELA 13

para a etapa de Análise Socioeconômica

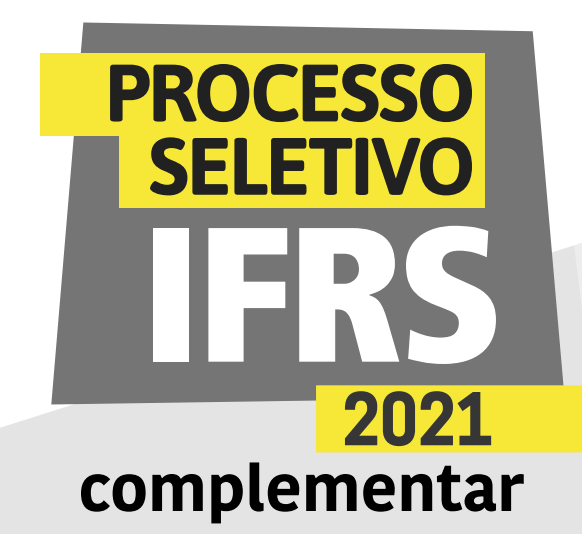

16 - Clique em "Finalizar Questionário".

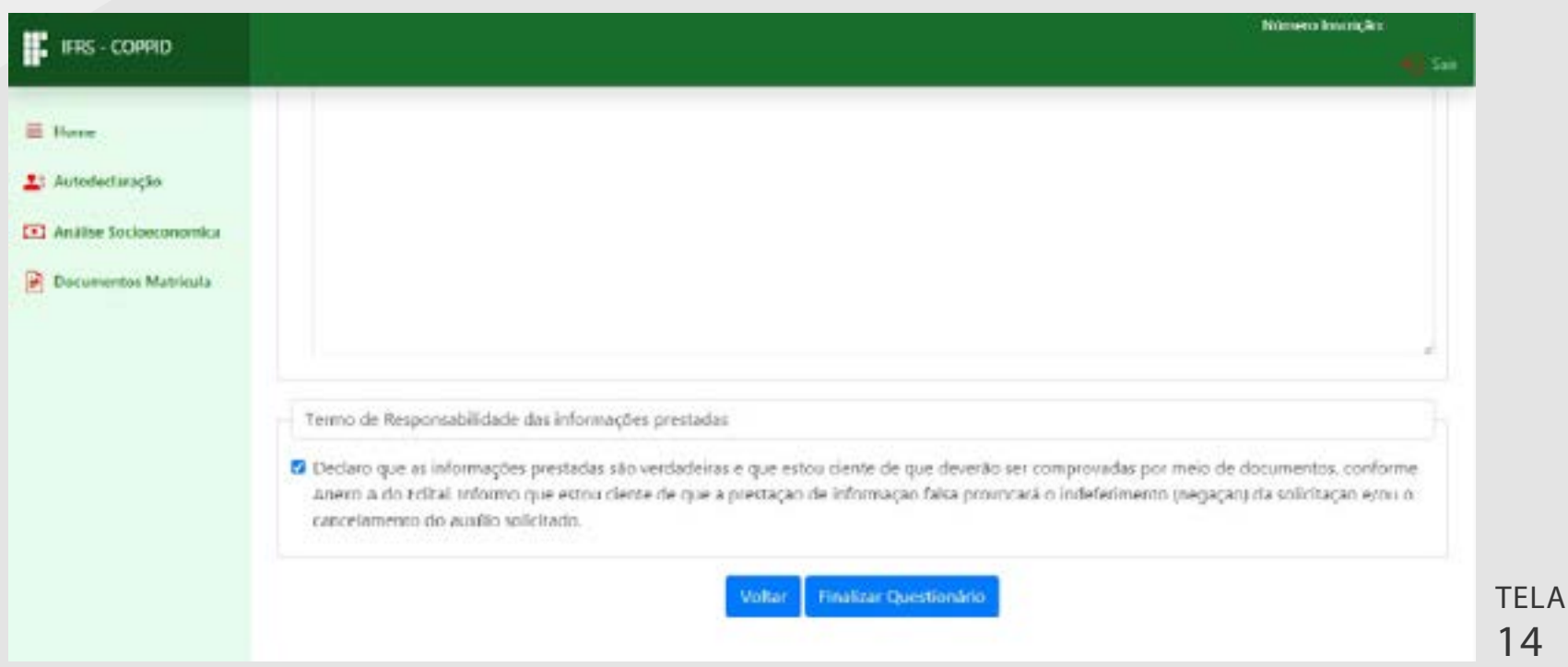

17 - O sistema confirmará o envio das informações. Use o botão de voltar ou menu lateral para acessar novamente a tela principal da análise socioeconômica.

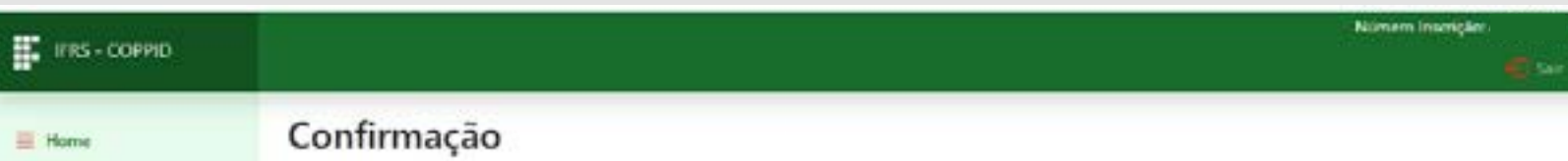

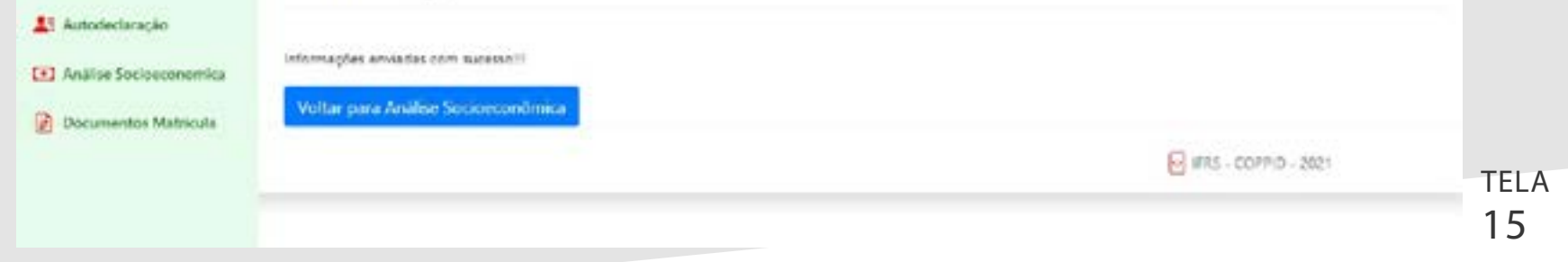

para a etapa de Análise Socioeconômica

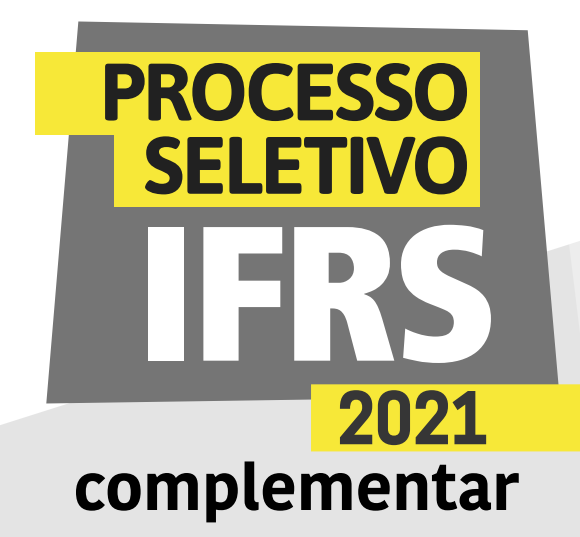

18 - Após o preenchimento do questionário, o botão "Novo Integrante" é liberado e você pode iniciar o cadastro dos integrantes da família. Clique em "Novo Integrante", conforme a Tela 16.

> LA 17

19 - O cadastro de um integrante está dividido em quatro fases, com a navegação semelhante à do questionário (botões de "Avançar" e "Voltar"). Na primeira tela, 17, você identifica o integrante. Ou seja, trata-se dos seus dados de renda

#### (Candidato/a) ou dos dados de um familiar (Ex.: mãe, pai, irmão etc).

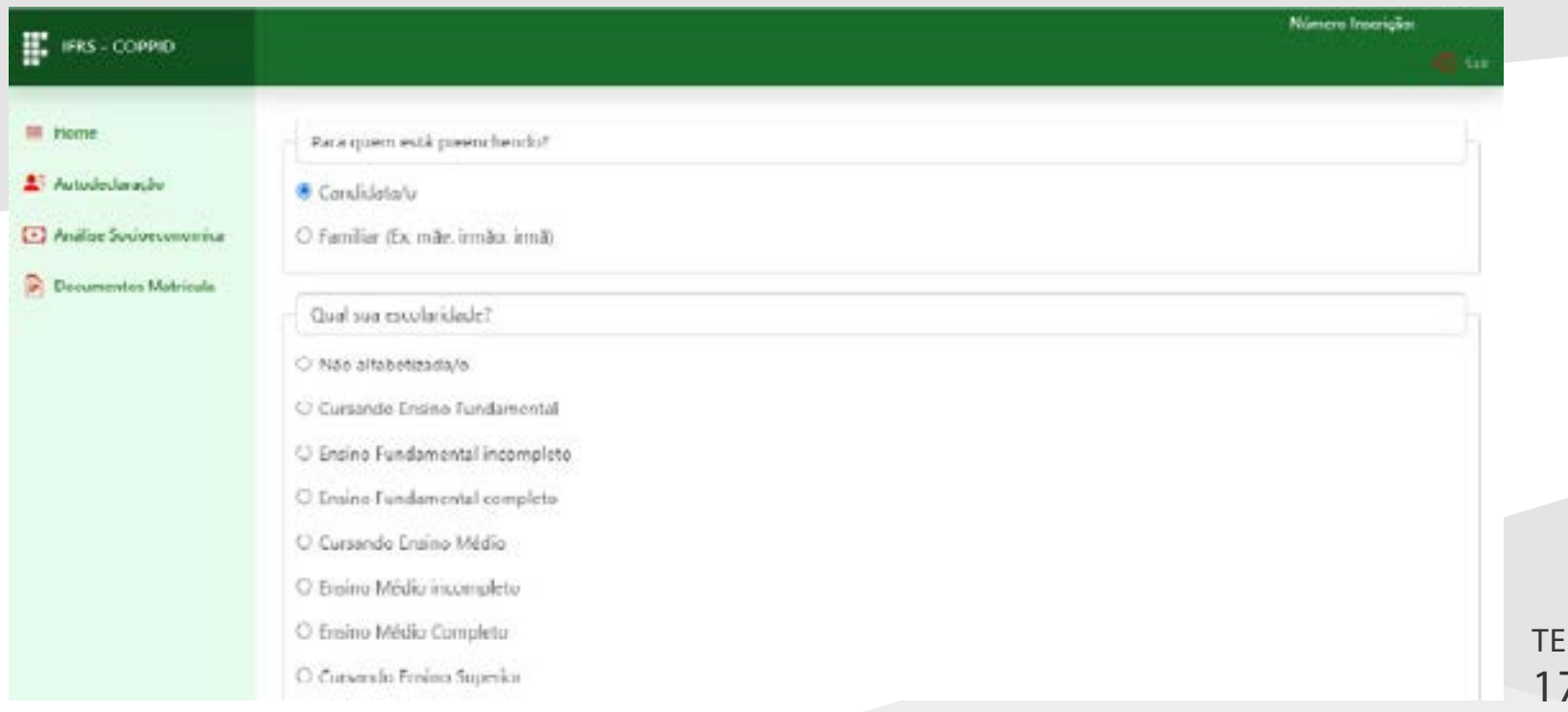

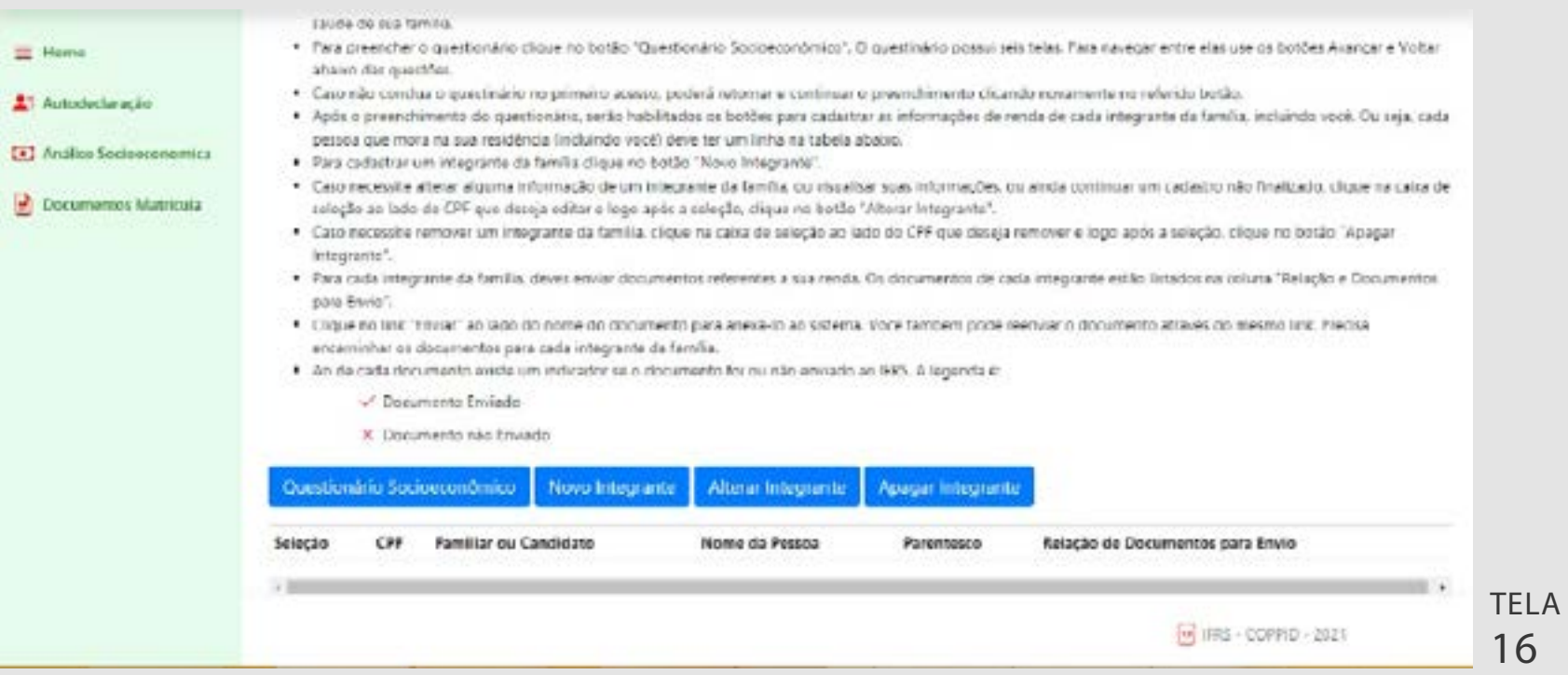

para a etapa de Análise Socioeconômica

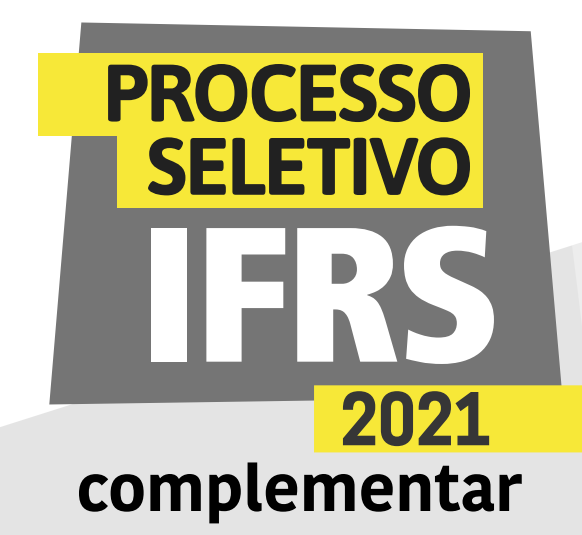

20 - Quando informar os seus dados, o sistema solicitará informações sobre sua escolaridade, conforme a tela 18.

21 - Quando informar dados de um familiar, além da escolaridade, também deve identificar o familiar, com nome, CPF, grau de parentesco e idade. Após as informações, clique em "Avançar" para ir para a segunda fase.

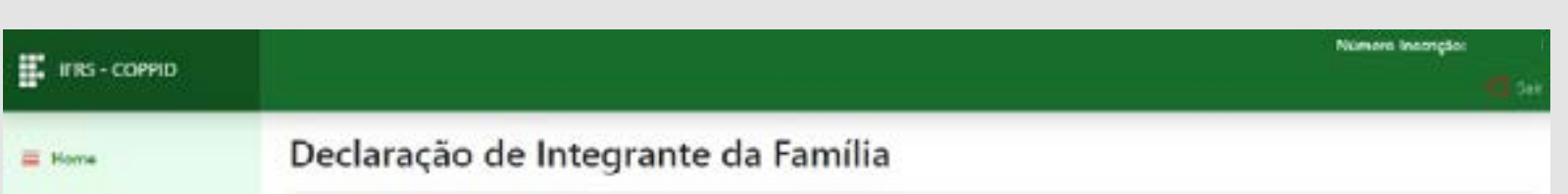

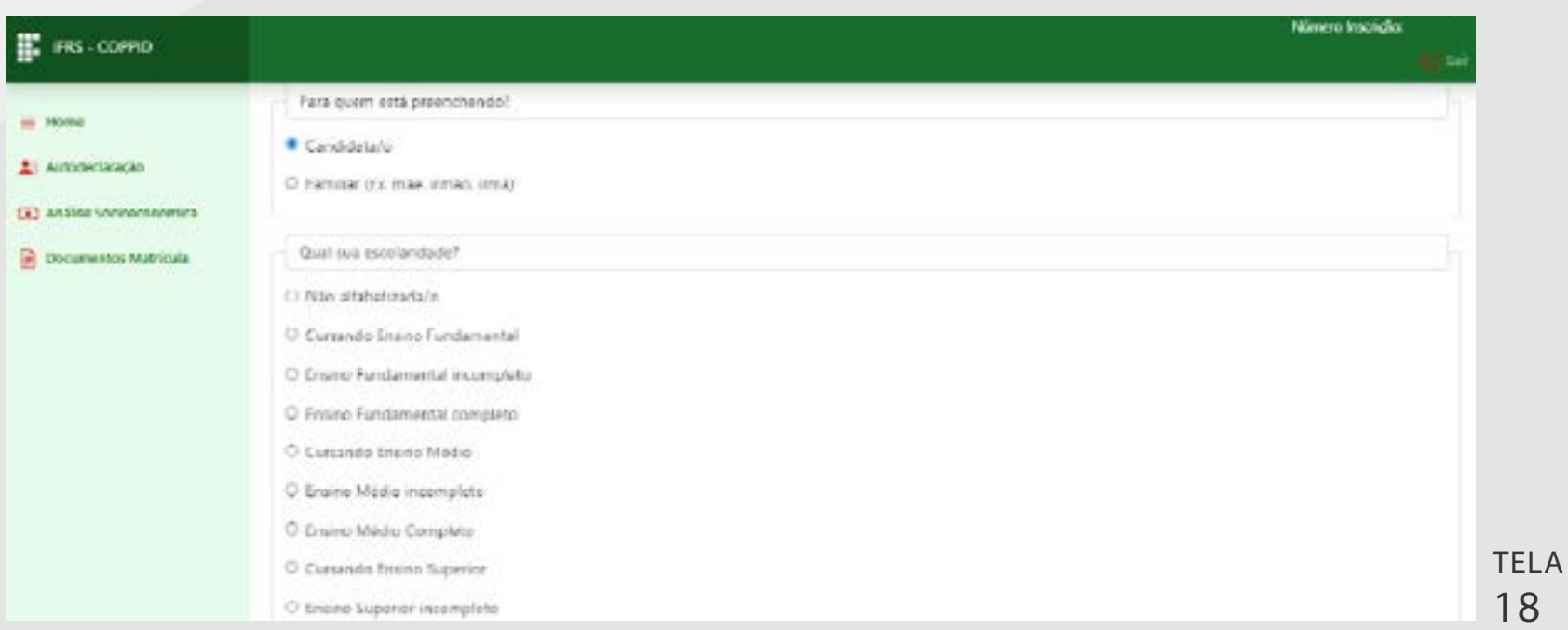

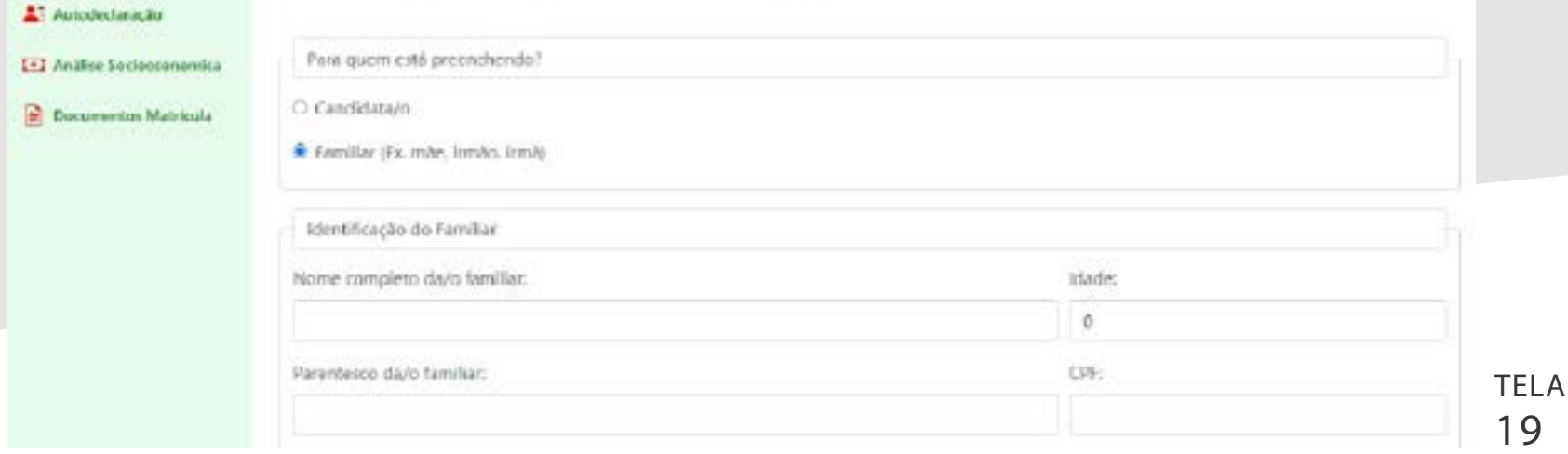

para a etapa de Análise Socioeconômica

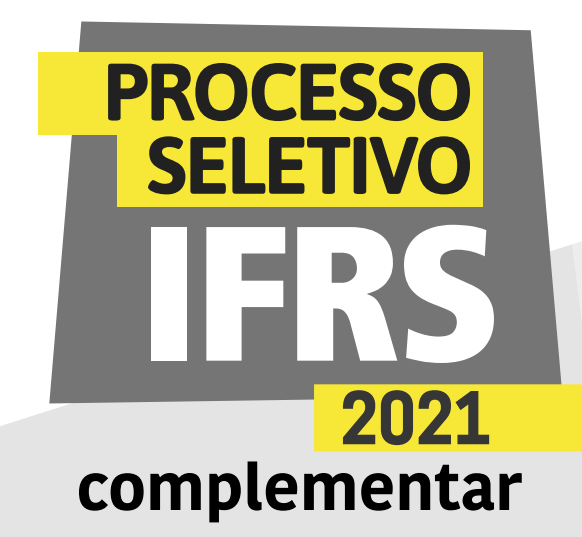

22 - Na próxima tela, você informa a ocupação e a renda (sua ou do familiar que estiver informando). Clique em "Avançar" para ir para a terceira fase.

23 - Agora, informe o estado civil e informações sobre o pagamento ou recebimento de pensões alimentícias. Clique em "Avançar" para continuar.

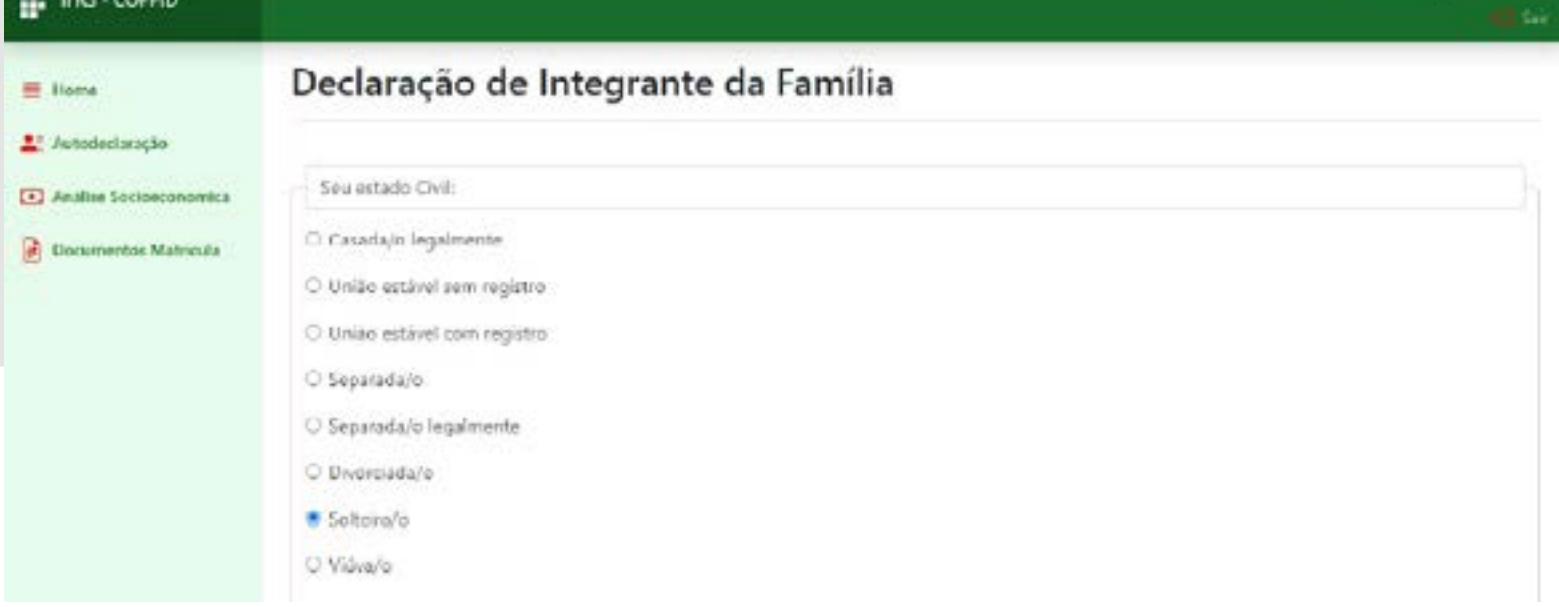

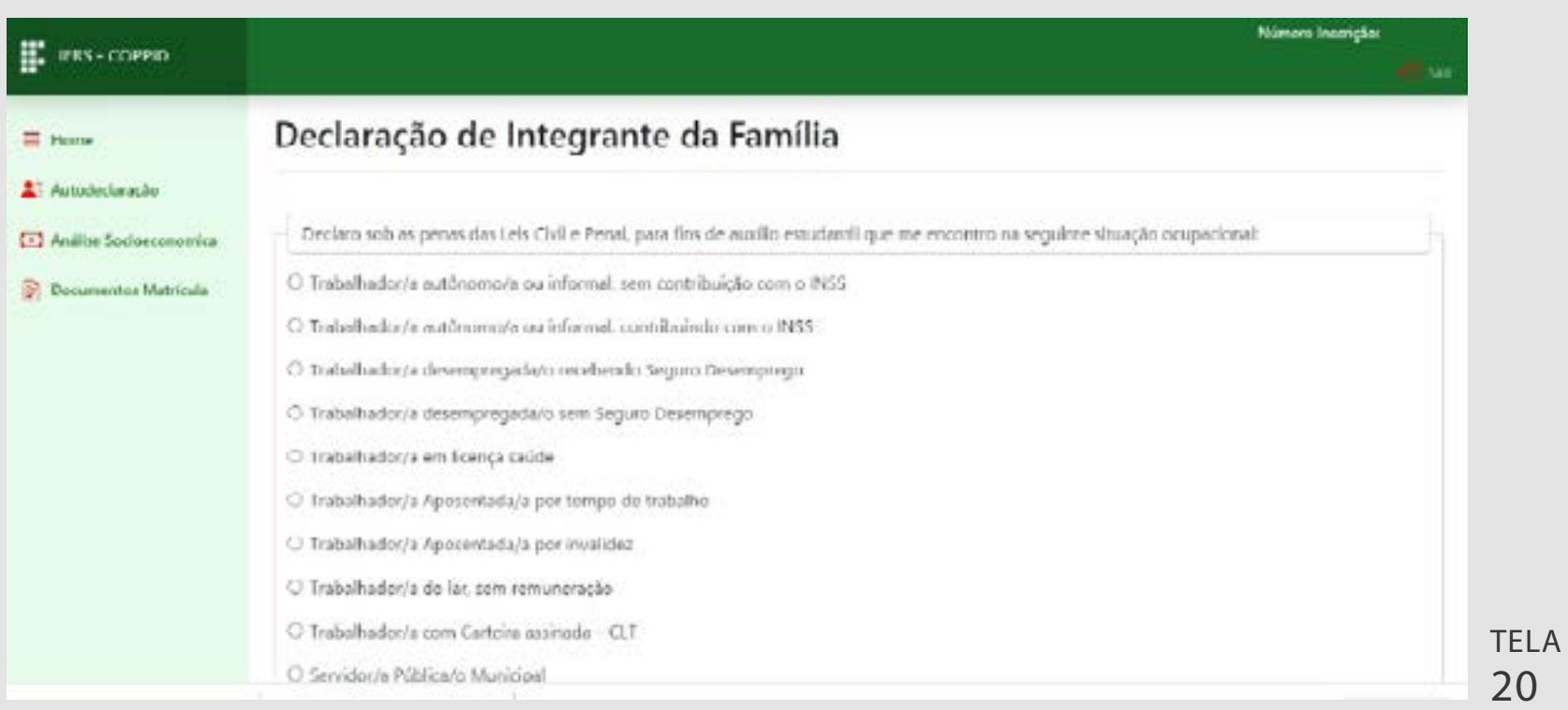

TELA 21

para a etapa de Análise Socioeconômica

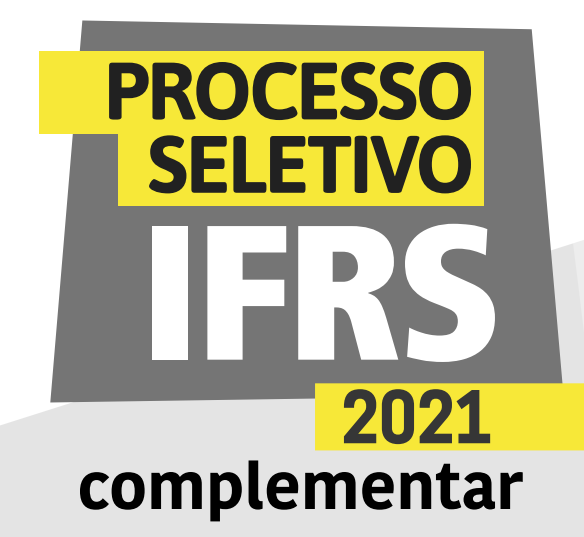

24 - Na última tela do cadastro de integrante familiar, informe se tem alguma doença, síndrome ou deficiência.

25 - Ao final, clique "Finalizar", conforme a tela 23.

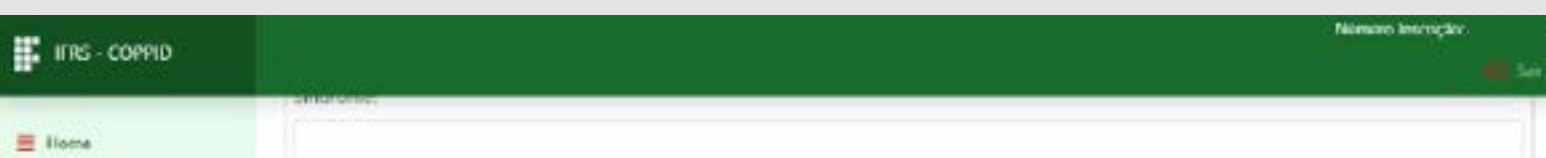

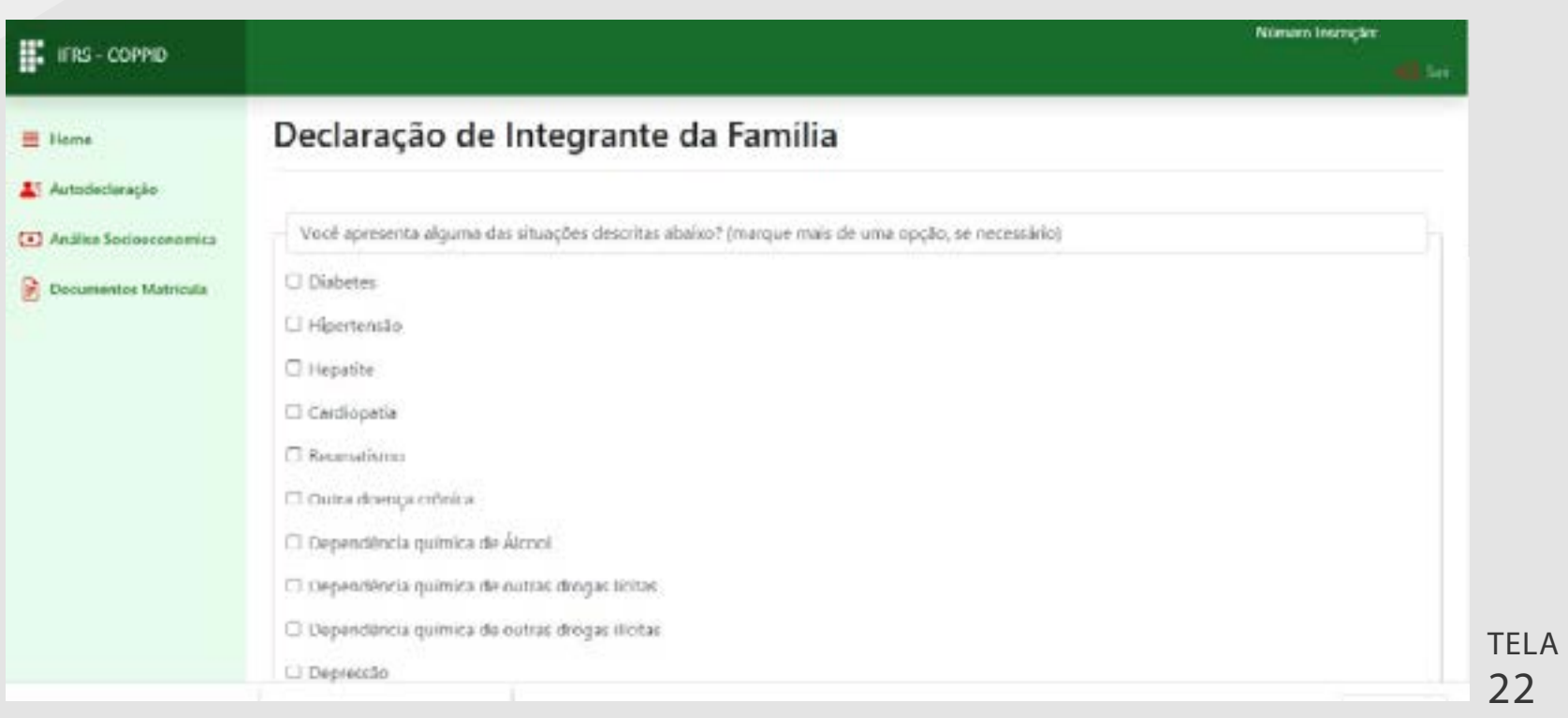

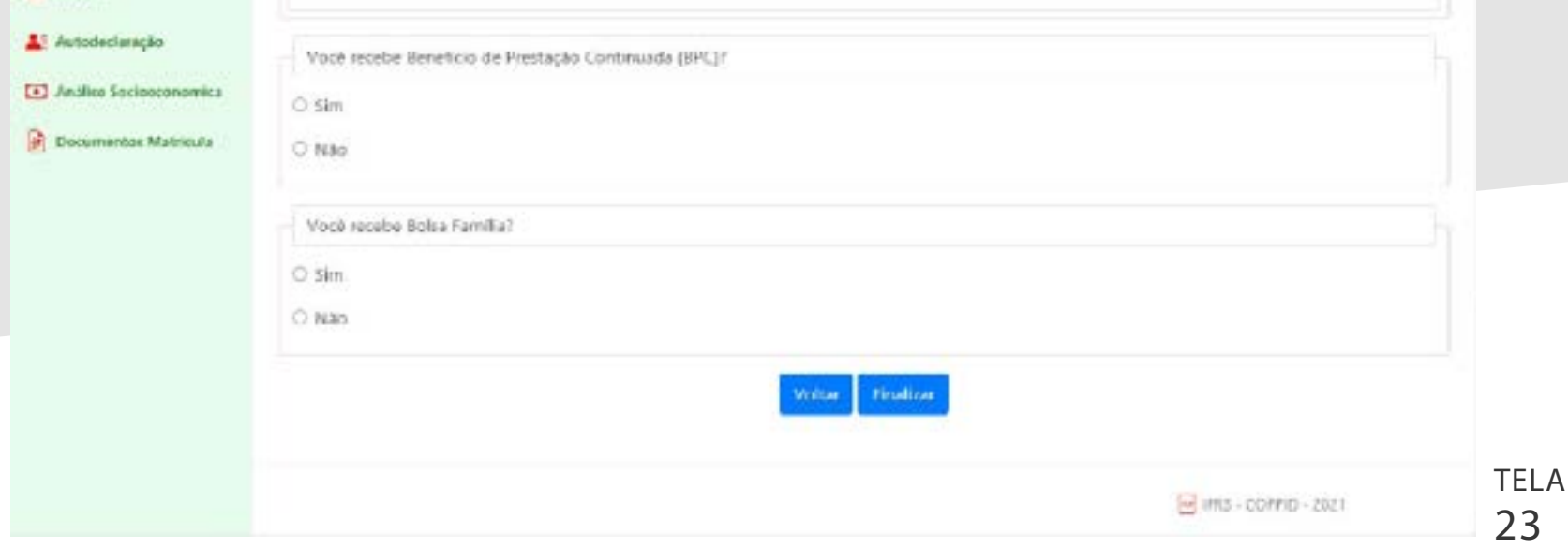

para a etapa de Análise Socioeconômica

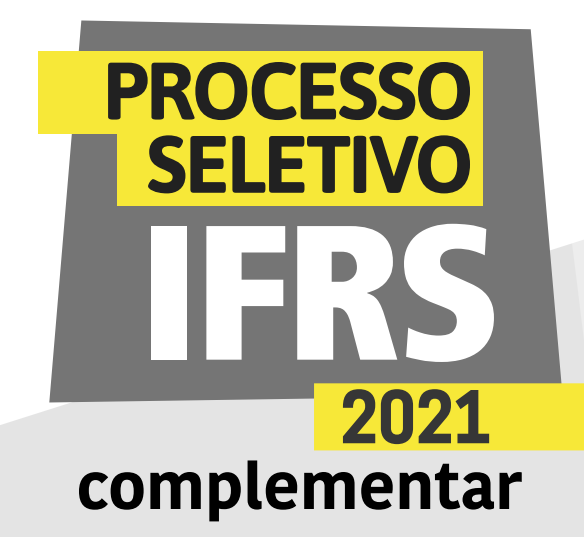

26 - O sistema confirmará o envio das informações. Use o botão de voltar ou menu lateral para acessar novamente a tela principal da análise socioeconômica.

27 - Na tela principal da análise socioeconômica, é possível alterar ou apagar as informações de um integrante da família. Basta selecioná-lo, usando o botão de seleção na primeira coluna da tabela e logo após clicar nos botões de ação "Alterar Integrante" ou "Apagar Integrante".

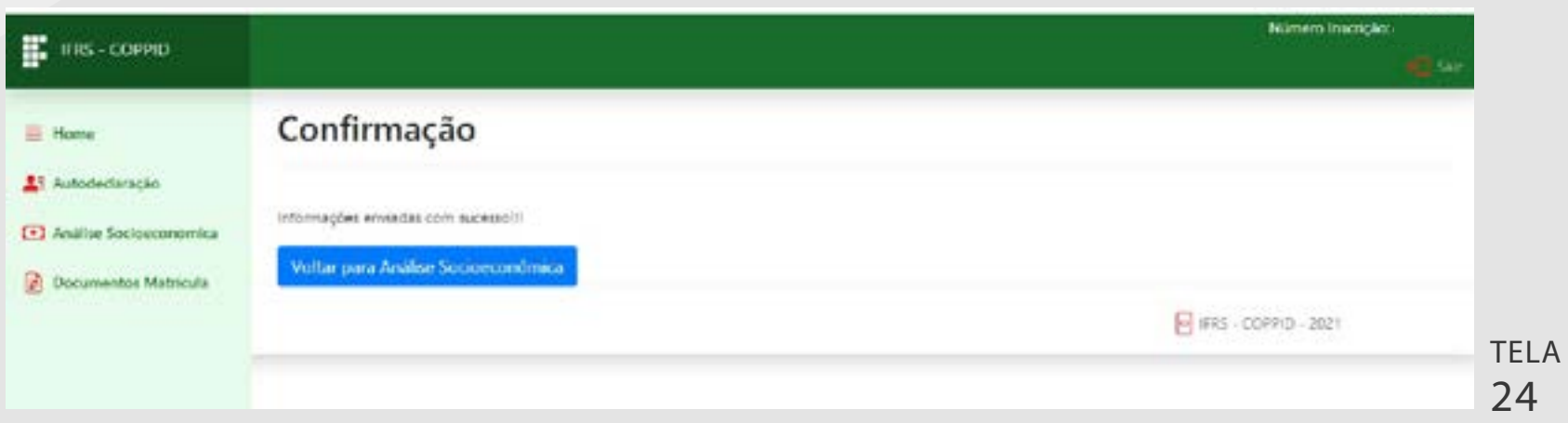

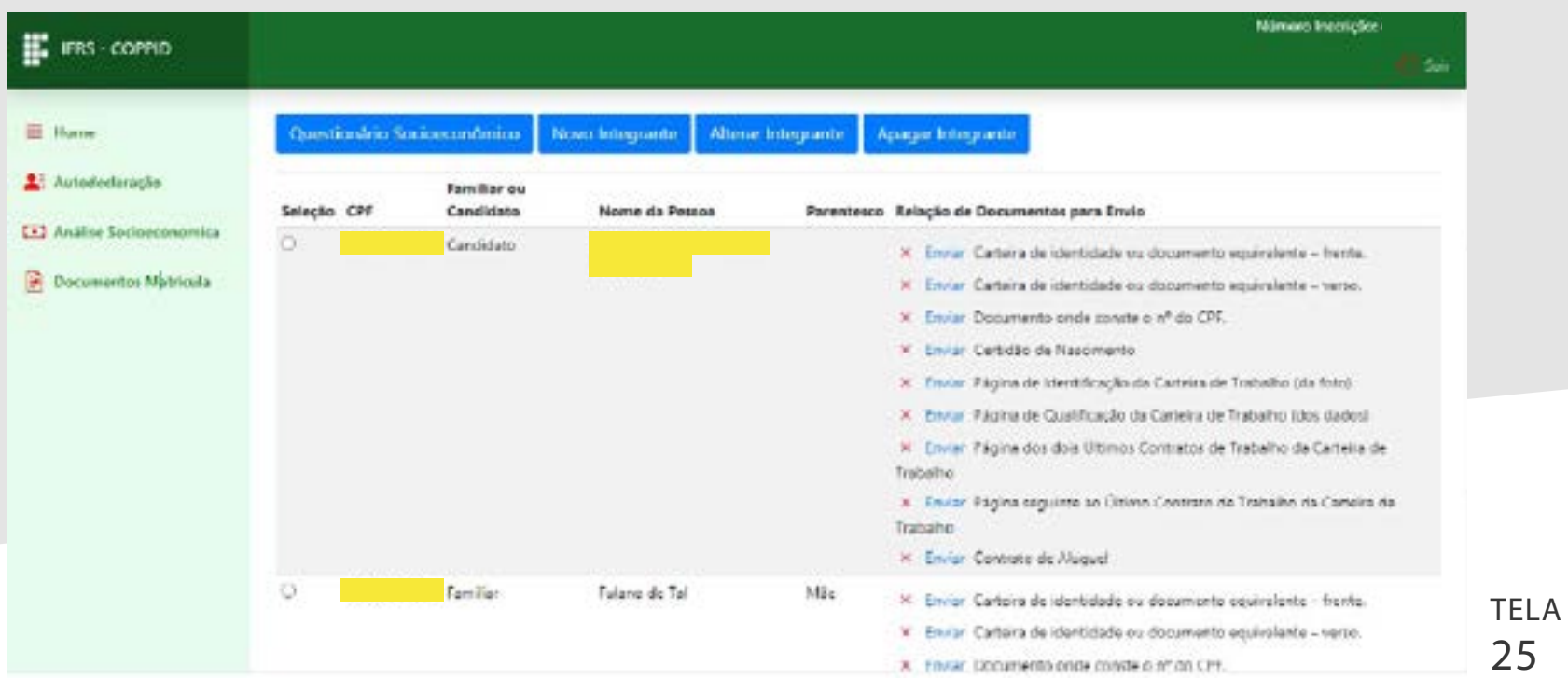

para a etapa de Análise Socioeconômica

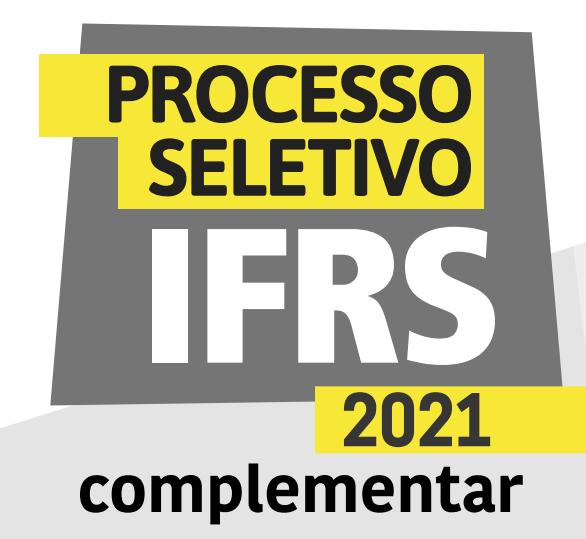

28 - Após o cadastro de todos integrantes da família, chegou a hora de enviar os comprovantes da situação de renda de cada pessoa. Na linha correspondente à pessoa, aparece a relação de documentos que devem ser encaminhados para comprovar a situação de renda informada no cadastro, conforme mostra a tela 26.

29 - Para enviar um documento, clique no link "Enviar" ao lado do seu nome.

![](_page_14_Picture_58.jpeg)

![](_page_14_Picture_59.jpeg)

para a etapa de Análise Socioeconômica

![](_page_15_Picture_2.jpeg)

30 - Selecione o arquivo digitalizado (foto ou PDF) através do botão "Escolher Arquivo", conforme a tela 28. Após a seleção, clique em "Enviar" para anexar o documento.

![](_page_15_Picture_52.jpeg)

31 - O sistema confirmará o envio do documento. Para voltar à tela principal da análise socioeconômica, use o botão de voltar ou o menu lateral.

![](_page_15_Picture_53.jpeg)

para a etapa de Análise Socioeconômica

![](_page_16_Picture_2.jpeg)

32 - Observe que, após o envio, o ícone do documento é alterado e o link altera para "Enviar Novamente". Você pode enviar novamente o documento, caso queira corrigi-lo. Mas, atenção, deve ser feito o envio dentro do prazo para entrega da etapa.

33 - A etapa de Análise Socioeconômica estará concluída quando enviar todos os documentos comprobatórios de renda de cada um dos integrantes de sua família. Leia atentamente a descrição de cada documento. Caso não

se aplique ao integrante, pode ignorá-lo e não enviar. Por exemplo, "Contrato de Aluguel" será enviado apenas se o integrante tiver um contrato em seu nome.

![](_page_16_Picture_63.jpeg)

para a etapa de Análise Socioeconômica

![](_page_17_Picture_2.jpeg)

![](_page_17_Picture_3.jpeg)

#### Um recado muito importante:

Além desta etapa de análise socioeconômica, será necessário realizar os demais procedimentos para a matrícula, no mesmo sistema eletrônico http://ingresso.ifrs.edu.br/prematricula/

Fique atento/a às orientações e ao cronograma no site [ingresso.ifrs.](http://ingresso.ifrs.edu.br/2021-complementar) [edu.br/2021-](http://ingresso.ifrs.edu.br/2021-complementar)complementar

![](_page_17_Picture_7.jpeg)

para a etapa de Análise Socioeconômica

![](_page_18_Picture_2.jpeg)

![](_page_18_Picture_3.jpeg)

#### Ainda tem dúvidas?

Contate a Comissão Permanente de Processo de Ingresso Discente (Coppid) do campus para o qual você está concorrendo à vaga. Seguem os contatos:

Campus Erechim coppid@erechim.ifrs.edu.br

Campus Porto Alegre coppid@poa.ifrs.edu.br

Campus Restinga coppid@restinga.ifrs.edu.br

Campus Vacaria coppid@vacaria.ifrs.edu.br

Campus Viamão coppid@viamao.ifrs.edu.br

![](_page_18_Picture_11.jpeg)

![](_page_19_Picture_0.jpeg)

![](_page_19_Picture_1.jpeg)